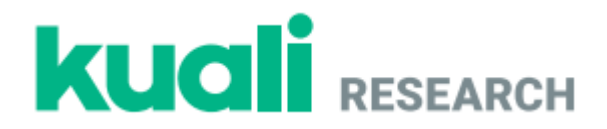

# **Kuali Research**

# **California State University, Fresno**

# **Committee for the Protection of Human Subjects (CPHS)**

**Guide for Creating, Reviewing, and Managing IRB Protocols**

## **Table of Contents:**

- Logging In (page 2)
- Creating a New Protocol (page 3)
- Searching for Protocols (page 4)
- Departmental/Unit IRB Review (pages 5-6)
- Completing Requested Revisions as the Researcher (page 7)
- Departmental Review of Revisions Made by the Researcher (page 8)
- Submitting a Post Approval Action Protocol Amendment, Renewal, or Closure (page 9)

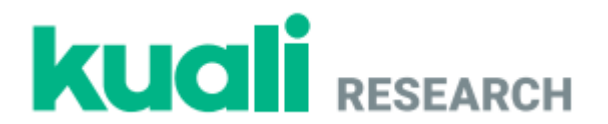

## **Logging In**

**Step No. Instructions**

1 Navigate to:<https://csufresno.kuali.co/protocols/new?protocolType=IRB>

Enter your Fresno State email credentials.

2 **Username:** <enter your username>

**Password:** <enter your password>

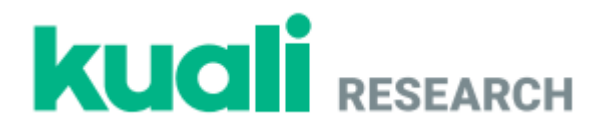

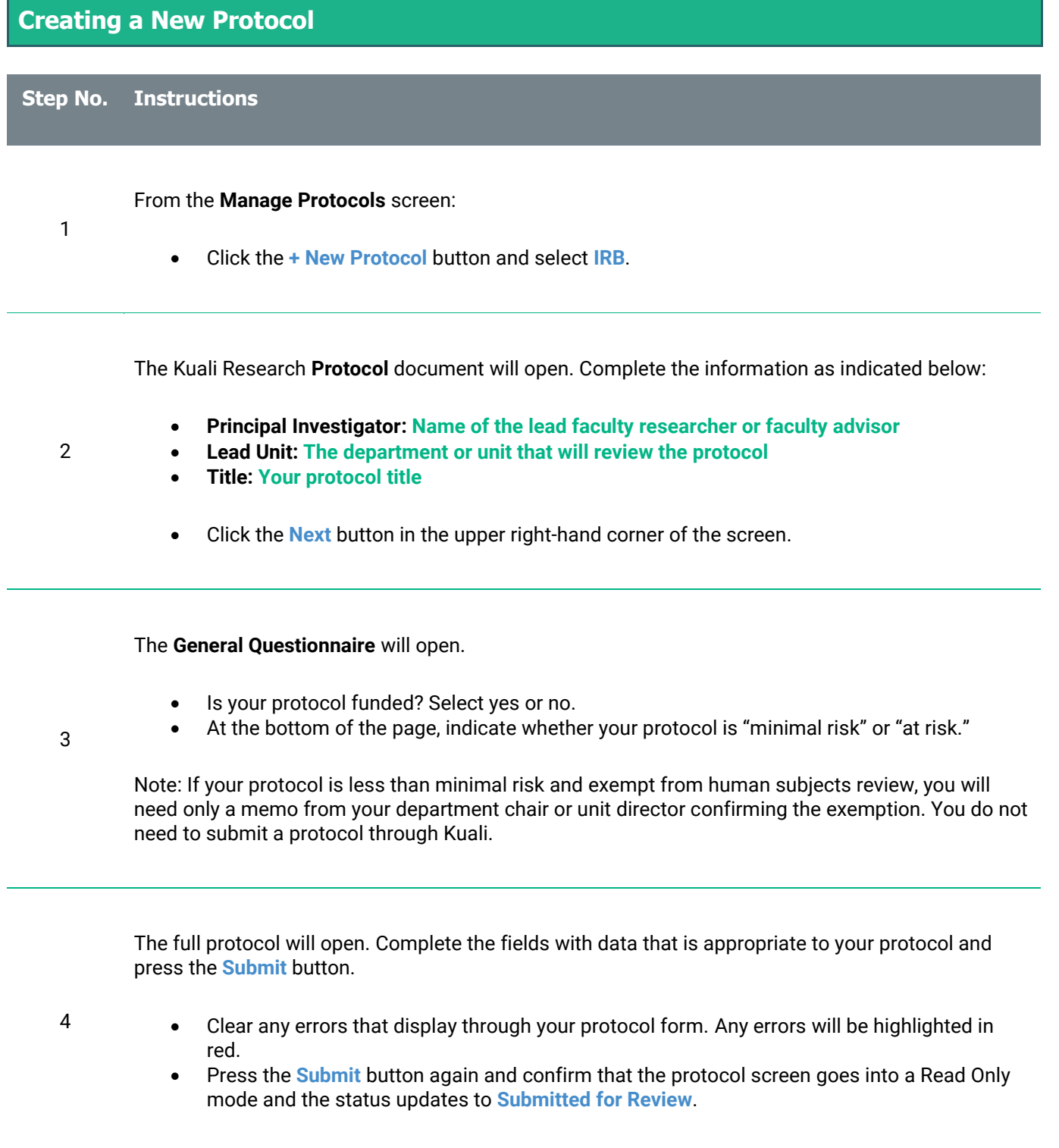

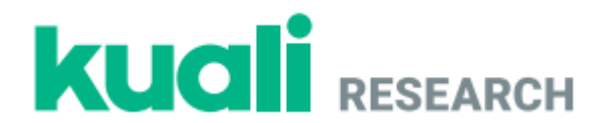

# **Searching for Protocols Step No. Instructions** 1 From the **Home** screen: • Click the **Manage Protocols** page and click the **Advanced Filter**  $\equiv$  button at the top of the screen. ● Select **No Filter** in the **Saved Filters** dropdown. 2 Click **Advanced Filter** and enter the following details. **First Dropdown**: **Type Second Dropdown**: **is equal to Third Dropdown: IRB** Click in the grey area. 3 In the displayed search results: Click the **Title** of one of the protocols to open it. 4 Navigate through the protocol and review the information in the document.

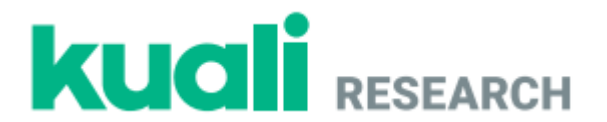

#### **Departmental/Unit IRB Review**

**Step No. Instructions**

3

4

For departmental/unit IRB chairs:

1 From the **Dashboard** (top of left-hand side of Kuali IRB homepage) click on **New** on the **IRB - Needs Attention** gadget.

All protocols submitted for your departmental/unit IRB review should show up in your list.

2 Find and click on the title of the protocol in need of review.

Click the **Review Assignments** button on the right-hand action bar and enter the following details:

- **Review Type**: **Full Board**
- **Committee**: Enter the name of your departmental/unit IRB committee.
- Assign departmental reviewers.
- **If relevant, assign a review deadline.**
- Click the **Assign** button at the bottom of the page.

The departmental/unit IRB members assigned by the chair should now see the protocol in their "Protocols Assigned to Me" list on their Kuali homepage.

For all assigned departmental/unit IRB members:

- Click on the title of the protocol assigned for your review.
- Scroll through the protocol and review answers to the questions.
- Download attachments for review.
- To make comments or request revisions on protocol sections for the PI, click **Action Item**, enter your comment, and select who should have access to the comment (assigned reviews, researchers, or both).
- Click **Post** at the bottom of the Action Item comment.

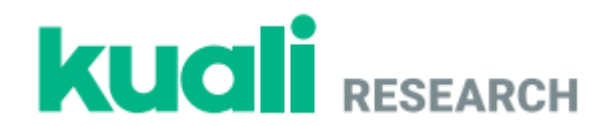

To request revisions from the PI:

Press **Require Revisions** and complete the following fields:

- 5
- **Decision Date**: Leave as current date.
- **Date Revisions Are Due**: If applicable, assign a revision deadline for the PI.
- **Comments**: Type any comments you want the PI to see (Example: "Please review all Action Items and make appropriate revisions to the protocol.")
- Click the **Send** button at the bottom of the dialog.

To approve a protocol (if a protocol requires department IRB review only):

Scroll down to the bottom of the protocol page where it says **Department Risk Review**.

- In the **Risk Level of Protocol** section, confirm the risk level of the project ("minimal risk" or "at risk").
- 6
- If applicable, write any comments in the **General Review Comment** section.
- Check the **I approve this protocol** box.
- Type your name in the **Department Reviewer** field to indicate your electronic signature.
- On the right-hand side of the screen select **Approve**, type any **Approval Comments**, and confirm your approval by selecting **Approve**.
- Scroll to the top of the screen, click on **Protocol**, and press **Submit Review**.

If disapproving a protocol, select **Disapprove** on the right-hand side of the screen. Note that approval and disapproval actions cannot be undone after submission.

To forward a protocol for University CPHS review (if a protocol is externally funded or "at risk"):

- If a protocol is externally funded or designated as "at risk" by the department/unit IRB committee, the protocol should NOT be approved at the department level and should be forwarded to the University CPHS for final approval.
- To indicate approval by the department IRB committee, type "This protocol has been approved by the [name of department/unit] IRB" in the **General Review Comment** section.
	- Click on **Review Assignments** in the right-hand toolbar and assign **Jennifer Randles** (CPHS Chair) as the **Admin Reviewer**.
- Press the **Assign** button in the lower right-hand corner of the screen.
- If you would like to confirm CPHS receipt, email Dr. Jennifer Randles at: jrandles@csufresno.edu.
- 7

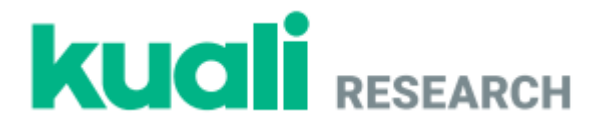

#### **Completing Requested Revisions as the Researcher**

#### **Step No. Instructions**

#### From the **Manage Protocols** screen:

- Click on the title of your protocol, which should display **Revisions In Progress** in the status column.
	- All requested revisions should display at the top of the screen under the heading **Feedback** and under the **Action Item** button for each protocol section.
	- Scroll down to the protocol section that requires revision and make necessary changes.
	- Click **Reply** to the Action Item and type in a response.
	- **•** Press **Post** at the bottom of the reply.
	- Repeat these steps for all fields with an Action Item.
	- Scroll through your protocol and review the changes you have made to the fields.
	- Make any additional changes that are needed.
	- **•** Press the **Resubmit** button on the right-hand action bar.

2

1

3

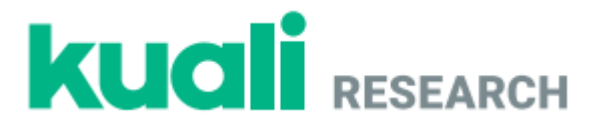

#### **Departmental Review of Revisions Made by the Researcher**

#### **Step No. Instructions**

From the **Dashboard** click on **Resubmitted** on the **IRB - Needs Attention** gadget. Revised protocols should also display in the **Protocols Assigned to Me** list.

1

- Find the relevant protocol and click on the **Title**.
- Click on **Show Latest Changes** and scroll through the protocol to review the changes made by the researcher.
- If additional revisions are required, type those in the relevant **Action Item** fields.

To approve a protocol after revision:

Scroll down to the bottom of the protocol page where it says **Department Risk Review**.

- In the **Risk Level of Protocol** section, confirm the risk level of the project ("minimal risk" or "at risk").
- If applicable, write any comments in the **General Review Comment** section.
- Check the **I approve this protocol** box.
- Type your name in the **Department Reviewer** field to indicate your electronic signature.
- On the right-hand side of the screen select **Approve**, type any **Approval Comments**, and confirm your approval by selecting **Approve**.
- Scroll to the top of the screen, click on **Protocol**, and press **Submit Review**.

If disapproving a protocol, select **Disapprove** on the right-hand side of the screen. Note that approval and disapproval actions cannot be undone after submission.

To forward a funded or "at risk" protocol for University CPHS review:

- If the approved protocol is funded or designated as "at risk" by the departmental committee, the protocol should be forwarded to the University CPHS.
- Click on **Review Assignments** in the right-hand toolbar and assign **Jennifer Randles** (CPHS Chair) as the **Admin Reviewer**.
- Press the **Assign** button in the lower right-hand corner of the screen.
- If you would like to confirm CPHS receipt, email Dr. Jennifer Randles at: jrandles@csufresno.edu.

2

3

8

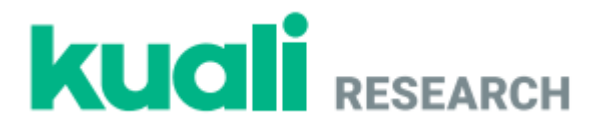

#### **Submitting a Post Approval Action – Protocol Amendment, Renewal, or Closure**

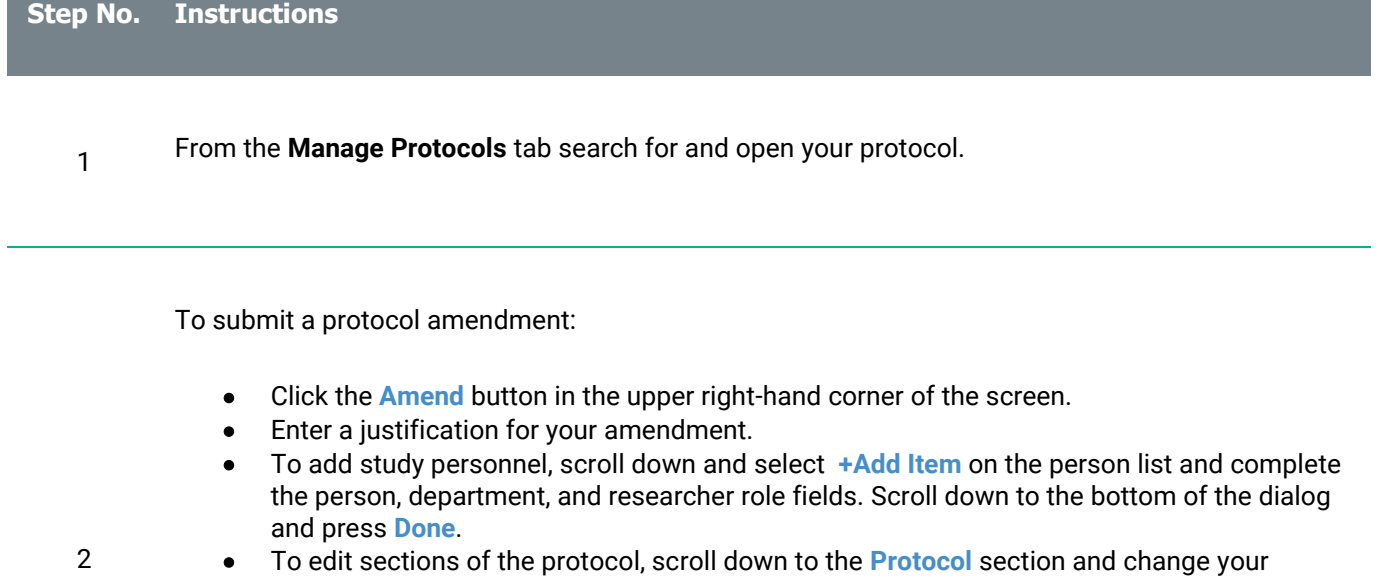

answers in the relevant fields.

- **•** Press the **Submit** button.
- Click on **Activity Log** and confirm that there are entries for the amendment.

Note: If you select **Amend** or **Renew and Amend**, you will be able to make changes to your protocol details. If you select **Renew** or **Request Close**, you will only be able to fill out the supplemental information form that appears at the top of your application.

To renew your protocol:

3

4

- Click the **Renew** button in the upper right-hand corner of the screen.
- Review all sections of your previously submitted protocol to ensure no amendments are necessary.
- Press the **Submit** button.

To close your study protocol:

- Click the **Request Close** button in the upper right-hand corner of the screen.
- Answer questions about initiation of study activities.
- Press the **Submit** button.